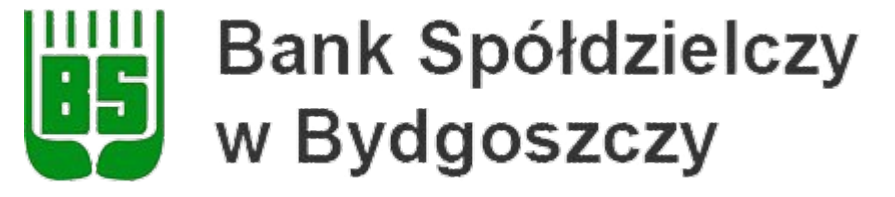

Aplikacja mobilna

# SABA mKey

# *Przewodnik dla Klienta Korporacyjnego*

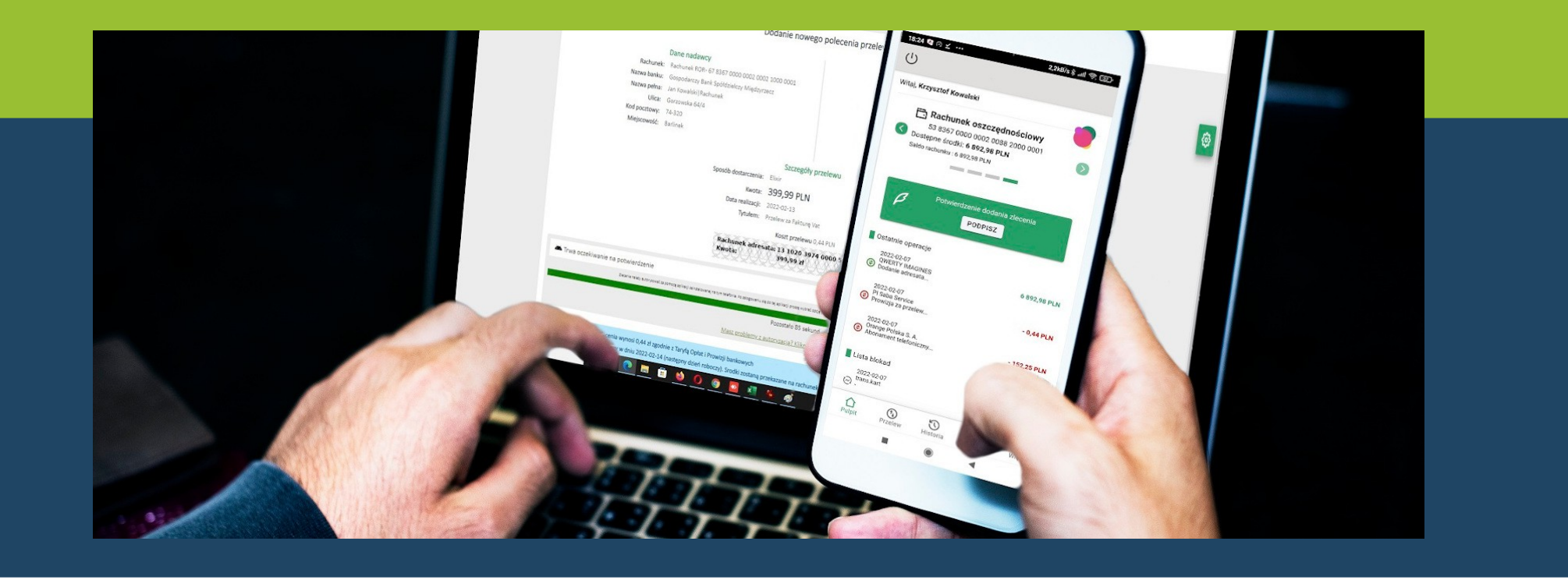

# Spis treści:

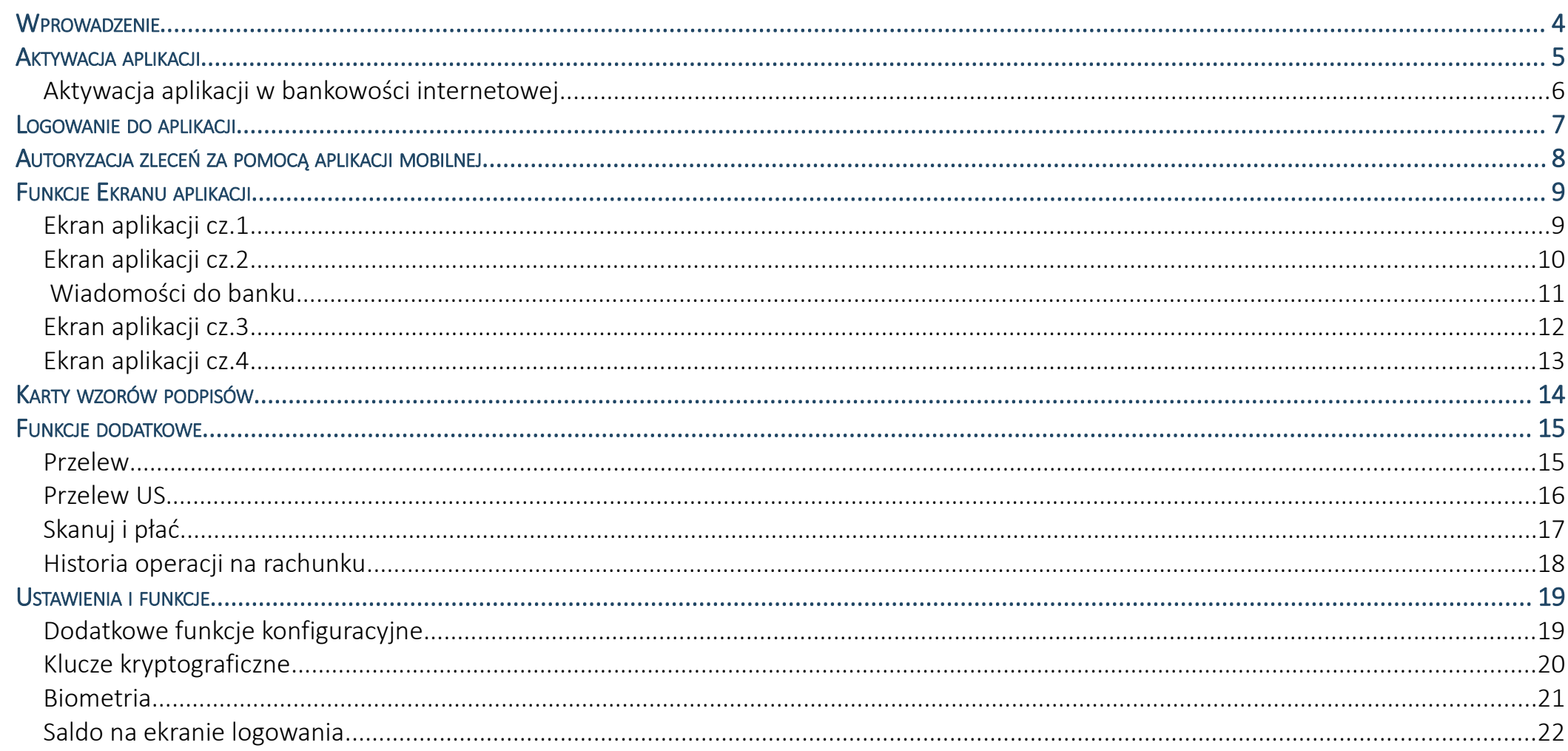

# Aplikacja SABA mKey - Przewodnik dla Klienta Korporacyjnego

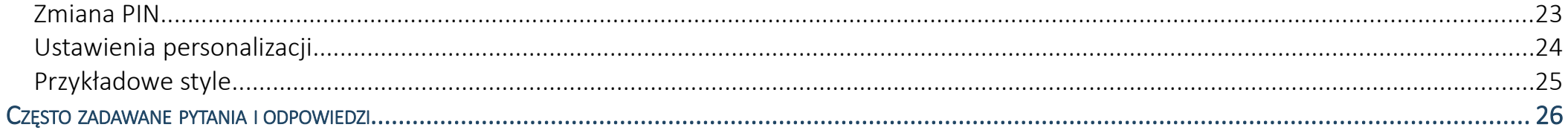

#### <span id="page-3-0"></span>**WPROWADZENIE**

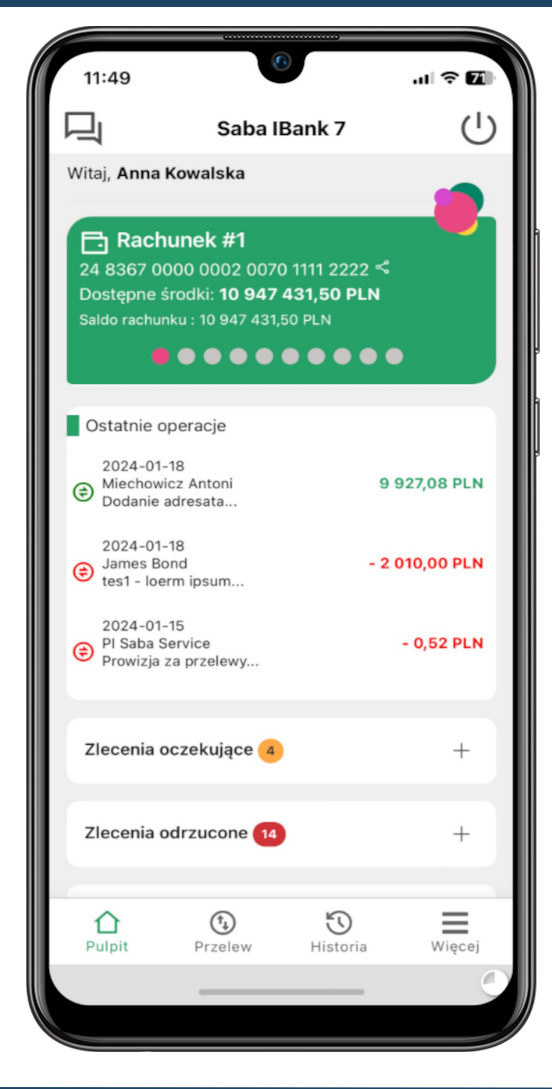

#### **Kliencie!**

Aplikacja SABA mKey jest bezpieczną i wygodną formą dostępu do informacji o Twoim koncie bankowym.

Aplikacja umożliwia:

- dostęp do rachunku bankowego (wyświetlanie informacji o dostępnych środkach, przeglądanie historii operacji)
- wystawianie przelewów (w tym także z książki adresowej zdefiniowanej w bankowości internetowej)
- autoryzację zleceń (wystawionych w przeglądarkowej oraz mobilnej wersji bankowości internetowej)
- podpisywanie, przekazywanie do realizacji zleceń oraz paczek zleceń z wykorzystaniem karty wzorów podpisów
- oraz wiele innych operacji przedstawionych w przewodniku

**POBIERZ Z** 

W celu rozpoczęcia pracy z aplikacją należy ją pobrać i zainstalować na urządzeniu mobilnym.

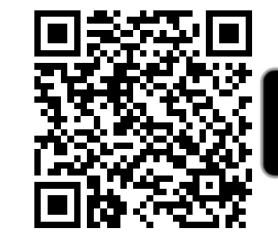

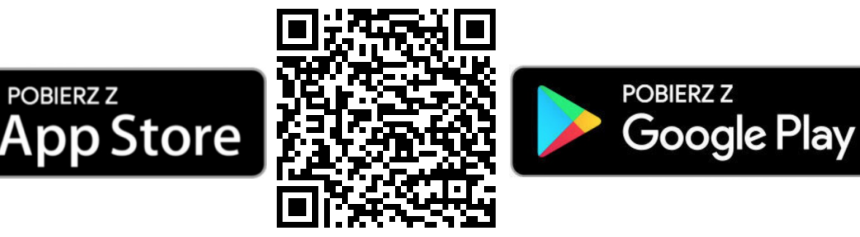

**1.** Zeskanuj powyższy QR Code lub otwórz sklep Google Play lub App Store i wyszukaj aplikację.

#### **2.** Wybierz opcję **Zainstaluj**.

**3.** Uruchom aplikację wybierając opcję **Otwórz** lub poprzez wybranie ikony aplikacji w menu telefonu.

#### <span id="page-4-0"></span>AKTYWACJA APLIKACJI

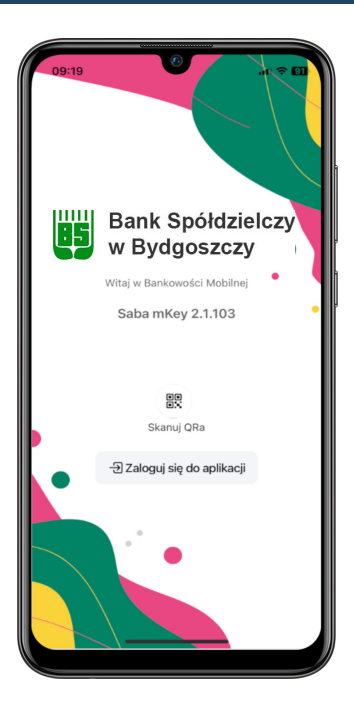

**1.** Uruchom aplikację i wybierz opcję **Zaloguj się do aplikacji**.

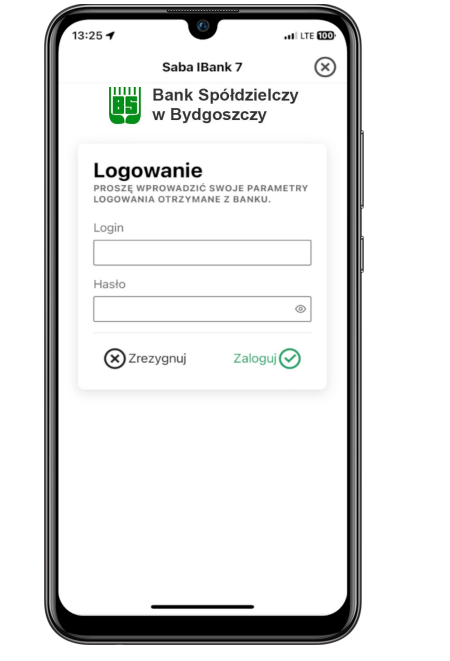

**2.** Wprowadź **identyfikator** i **hasło** użytkownika bankowości internetowej.

**3.** Ustal i potwierdź **kod** dostępu do aplikacji.

Saba IBank 7

w Bydgoszczy

Generowanie kodu

**FROSZĘ UTWORZYĆ NOWY KOD DOSTĘPU<br>DO PROGRAMU.** 

Nowy kod PIN

 $\overline{2}$ 

5

8

 $\circ$ 

 $\Delta$ 

 $\overline{7}$ 

 $\odot$ 

(x) Zrezygnuj

 $\bigcirc$ 

3

6

 $\overline{9}$ 

 $\odot$ 

PIN

**Bank Spółdzielczy** 

 $\circledR$ 

... LTE 000  $\mathcal{R}$ Saba IBank 7 **Bank Spółdzielczy** w Bydgoszczy Ważne! W CELU BEZPIECZNEGO KORZYSTANIA Z W CELO BEZ FUNKCJONALNOŚCI NSETSTRICH FONRCSONALNOSCH<br>APLIKACJI MOBILNEJ, DLA URZĄDZENIA<br>WYGENEROWANY ZOSTANIE CERTYFIKAT. **PO KLIKNIĘCIU PRZYCISKU [GENERUJ**<br>ZABEZPIECZENIAI ROZPOCZNIE SIE PROCES GENEROWANIA ZABEZPIECZEŃ,<br>KTÓRY, W ZALEŻNOŚCI OD WYDAJNOŚCI URZĄDZENIA, MOŻE TRWAĆ OD KILKU DO **URZĄDZENIA, MOZE TRWA**<br>KILKUDZIESIĘCIU SEKUND. Generuj zabezpiecznia $\bigodot$ 

 $12.26$  $-11$  LTE  $600$  $\bigcap$ Aplikacja została zainstalowana poprawnie Proszę zalogować się do bankowości internetowej i w opcji [Autoryzacja – Urzadzenia do autoryzacji] odszukać nowe urządzenie. Przy pomocy funkcji [Podpisz] proszę potwierdzić rejestrację aplikacji za pomocą dostępnego środka autoryzacji wydanego przez Bank (kod SMS lub klucz cyfrowy). Po zmianie statusu urządzenia na [Aktywny] bedzie można korzystać z pełnej funkcionalności aplikacji mobilnei. **UWAGA!** Od tej chwili autoryzacja zleceń bedzie możliwa wyłacznie za pomoca aplikacji zainstalowanej na urządzeniu. Pozostałe metody zostaną wyłączone. W celu ich przywrócenia proszę skontaktować się z Bankiem.

**4. Wygeneruj** zabezpieczenia niezbędne do bezpiecznego korzystania z aplikacji mobilnej.

**5.** Przejdź do bankowości internetowej i **potwierdź** rejestrację aplikacji za pomocą dostępnego środka autoryzacji (kod SMS lub klucz cyfrowy).

## <span id="page-5-0"></span>Aktywacja aplikacji w bankowości internetowej

Po zalogowaniu do systemu bankowości internetowej I-Bank, należy na liście środków autoryzacji dostępnych w opcji **Autoryzacja → Urządzenia do autoryzacji**, odnaleźć nowe urządzenie i wybrać opcję **Podpisz**.

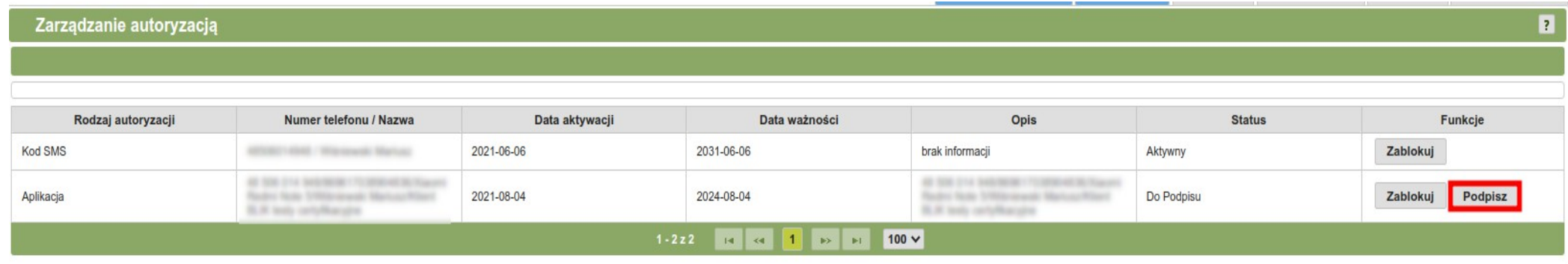

Za pomocą dostępnego środka autoryzacji wydanego przez Bank, należy podpisać nowo zarejestrowane urządzenie. Po około 5 minutach, urządzenie zostanie zautoryzowane i możliwa będzie praca z aplikacją mobilną.

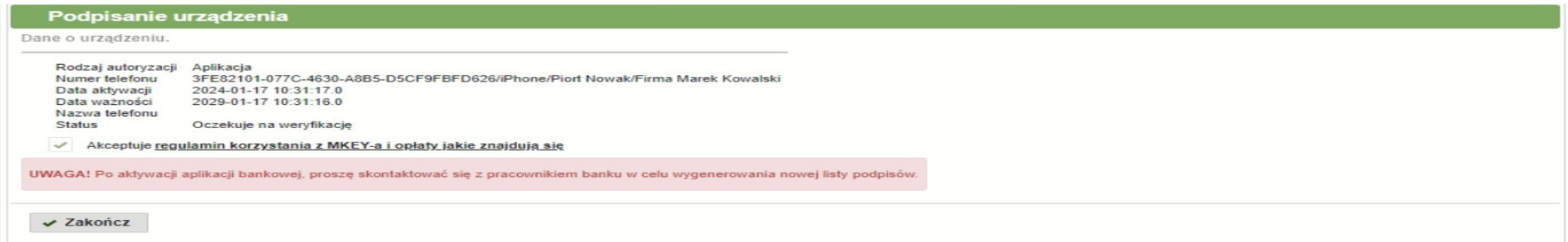

# **UWAGA! Po aktywacji aplikacji bankowej, proszę skontaktować się z pracownikiem banku w celu wygenerowania nowej listy podpisów.**

#### <span id="page-6-0"></span>LOGOWANIE DO APLIKACJI

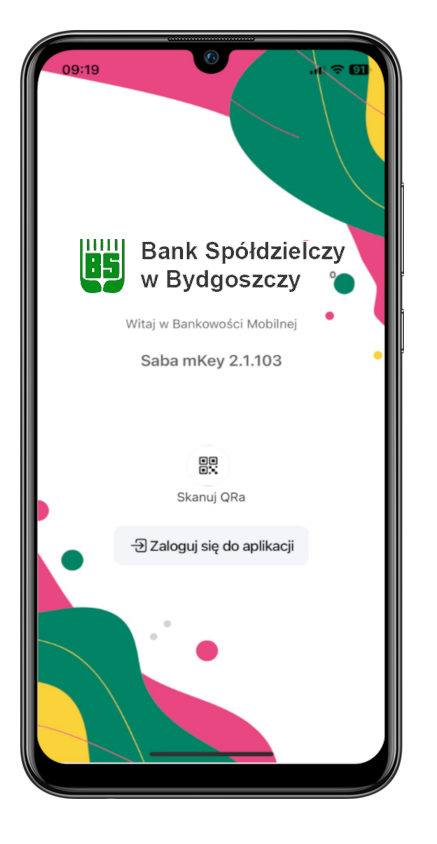

**1. Uruchom** aplikację odnajdując ją w menu telefonu.

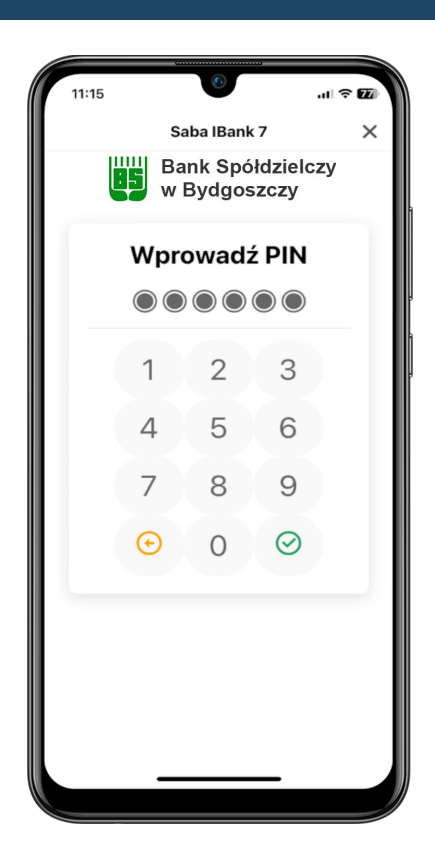

**2.** Wprowadź **kod** dostępu do aplikacji, ustawiony podczas aktywacji aplikacji.

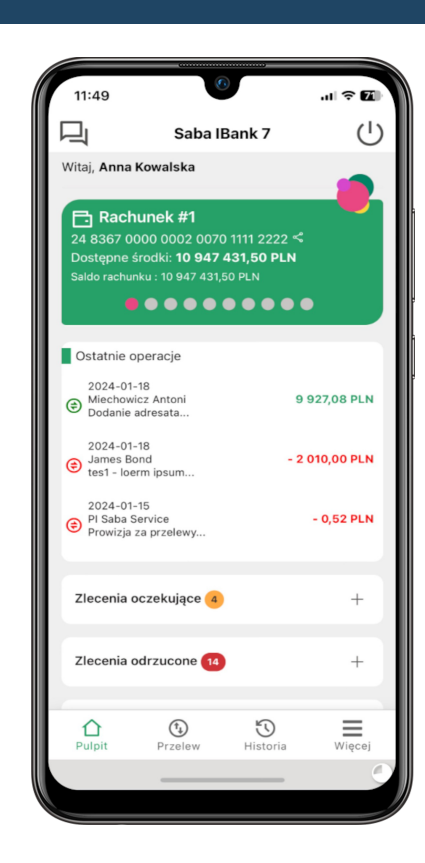

**3.** Wyświetlone zostanie ekran aplikacji z aktualnymi informacjami o Twoim koncie bankowym.

# <span id="page-7-0"></span>AUTORYZACJA ZLECEŃ ZA POMOCĄ APLIKACJI MOBILNEJ

Po aktywacji aplikacji mobilnej, istnieje możliwość autoryzowania zleceń przy pomocy aplikacji mKey.

Domyślnie dla klienta korporacyjnego, po aktywacji aplikacji **nie zmienia się** metoda autoryzacji. W celu używania aplikacji mKey do autoryzacji zleceń, **należy skontaktować się z pracownikiem banku,** aby zmienił sposób autoryzacji oraz wygenerował nową listę podpisów.

W celu autoryzacji zlecenia przy pomocy aplikacji mKey należy zalogować się do aplikacji, a następnie potwierdzić zlecenie.

**AUTORYZACJA PRZELEWU** 

**O** Trwa oczekiwanie na potwierdzenie Zlecenie należy autoryzować za pomocą aplikacji zainstalowanej na tym telefonie. Po zalogowaniu się do te aplikacii prosze wybrać opcie [Autoryzacia]. Program wyświetli treść zlecenia. Jeśli treść jest prawidłowi prosze wybrać opcie [Podpisz]

Pozostało 77 sekund

Masz problemy z autoryzacją? Kliknij aby otrzymać KOD SM

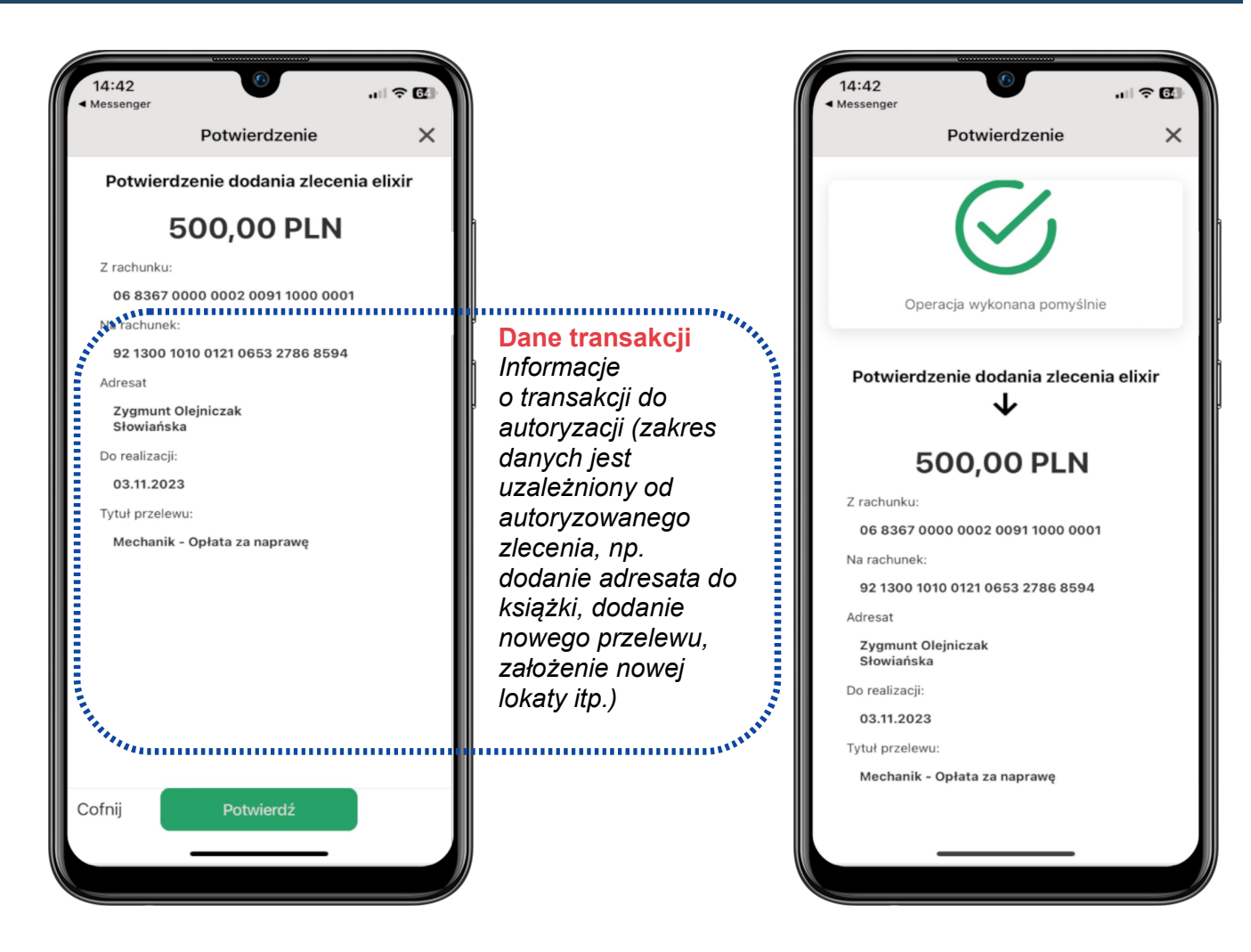

**CONTRACTOR OF THE CONTRACTOR** 

**Change** 

# <span id="page-8-1"></span>FUNKCJE EKRANU APLIKACJI

<span id="page-8-0"></span>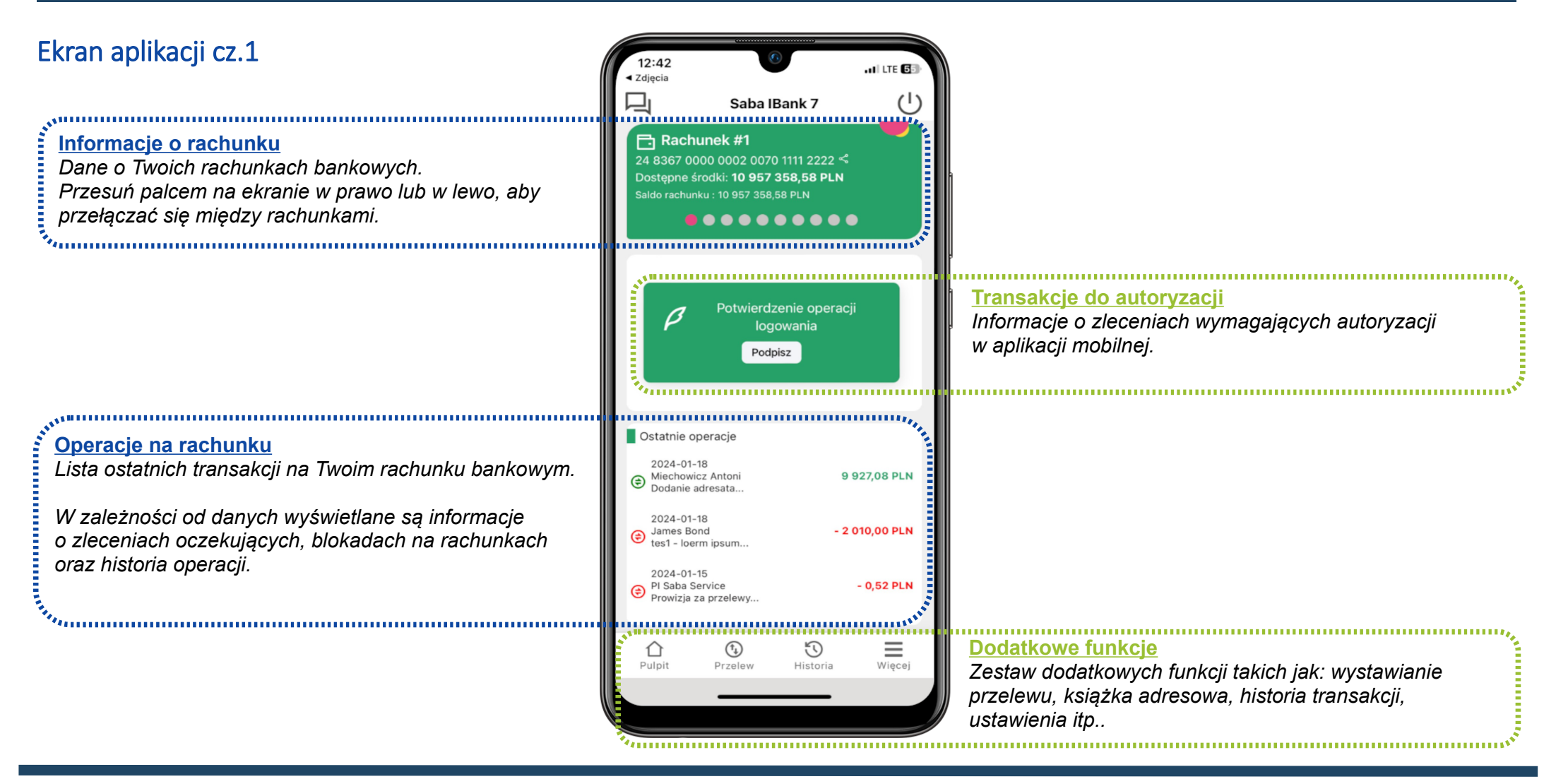

<span id="page-9-0"></span>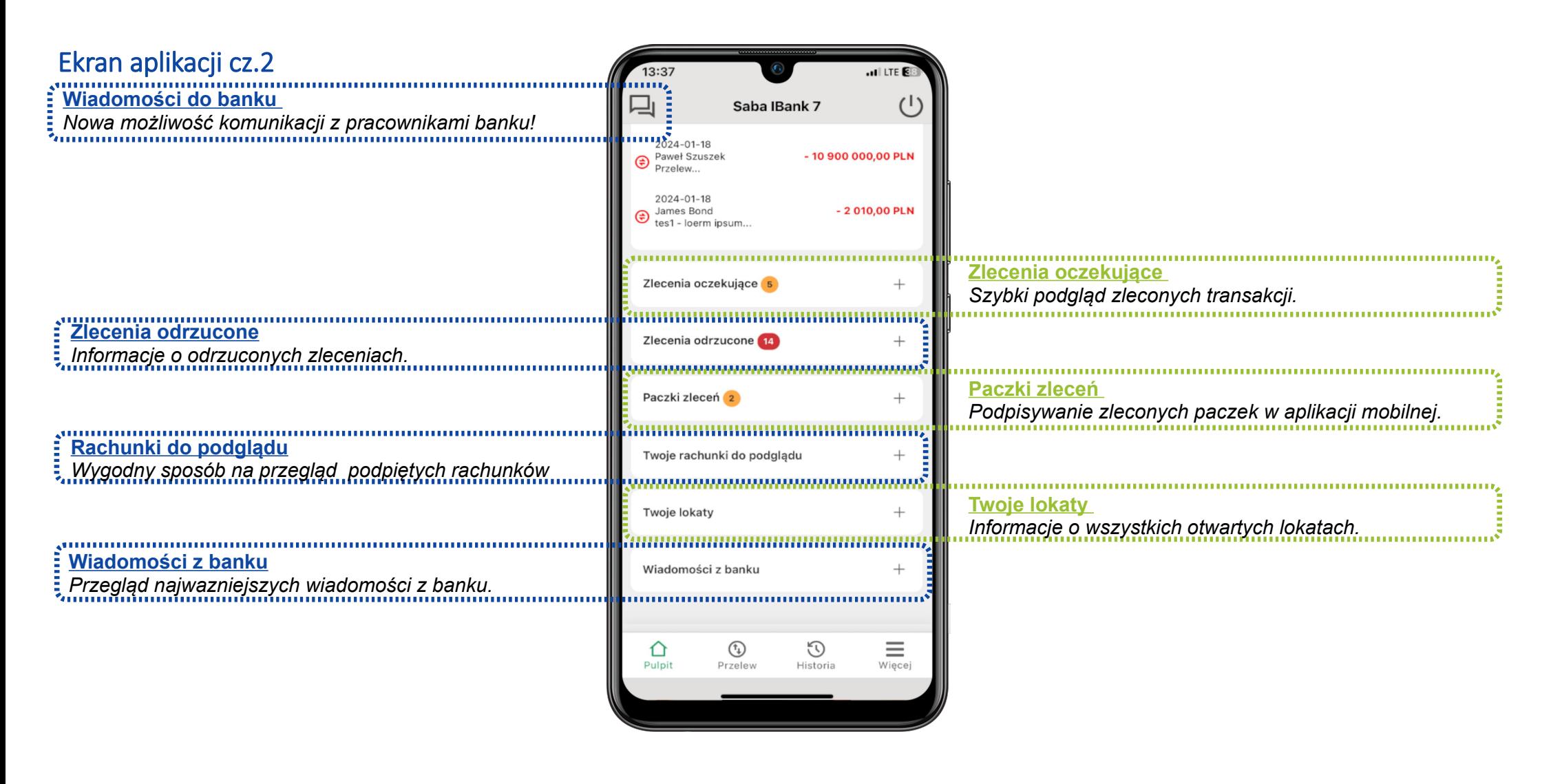

 $\mathbf{u}$   $\approx$   $\mathbf{E}$ 

# <span id="page-10-0"></span>Wiadomości do banku

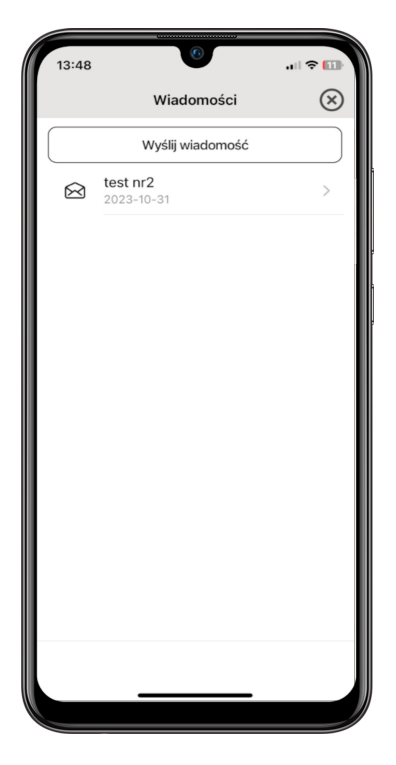

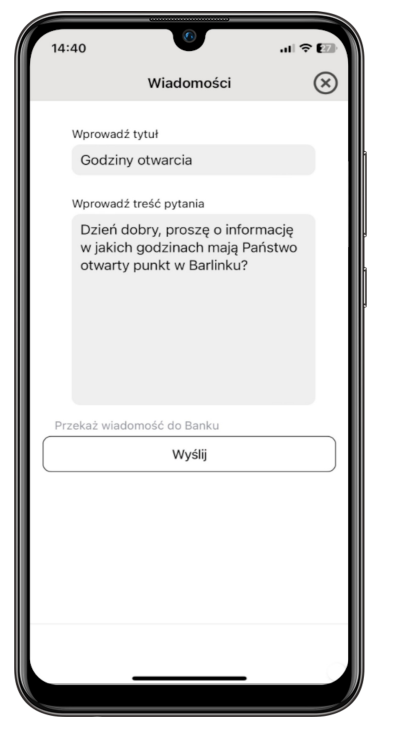

**1.** Aby wysłać wiadomość do banku należy na ekranie głównym kliknąć ikone wiadomości (prawy górny róg), następnie w nowo otwartym ekranie wcisnąć przycisk "Wyślij wiadomość".

**2.** Wypełnić pola "Tytuł" oraz "Treść", następnie wcisnać przycisk "Wyślij".

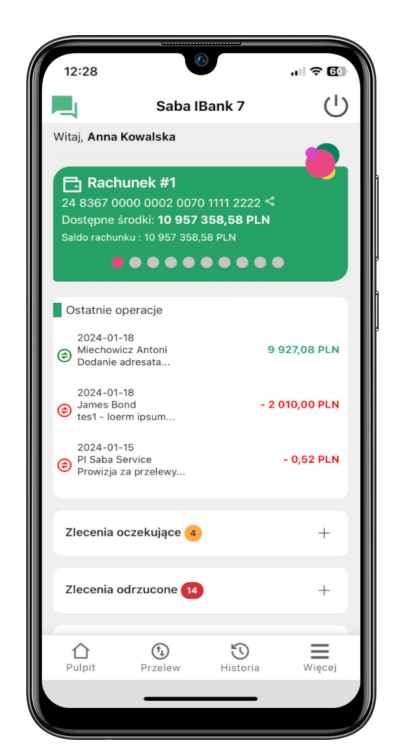

**3.** Gdy pracownik banku odpowie na wiadomość ikona zmieni kolor na zielony – informując o nowej wiadomośći.

 $\circledR$ Wyślij wiadomość **Godziny otwarcia**  $\mathbb{E}^\bullet$  $2023 - 11 - 14$ 

Wiadomości

 $14:43$ 

**4.** Należy przejść do wiadomości z ikoną zamkniętej koperty.

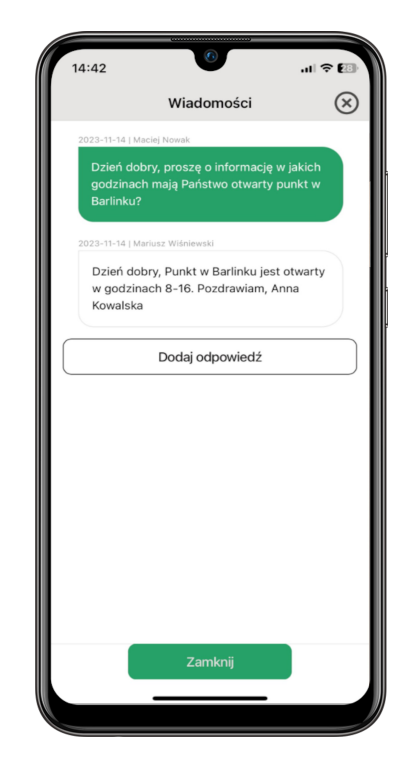

**5.** Wyświetlona zostanie cała konwersacja.

#### Aplikacja SABA mKey – Przewodnik dla Klienta Korporacyjnego

<span id="page-11-0"></span>Ekran aplikacji cz.3

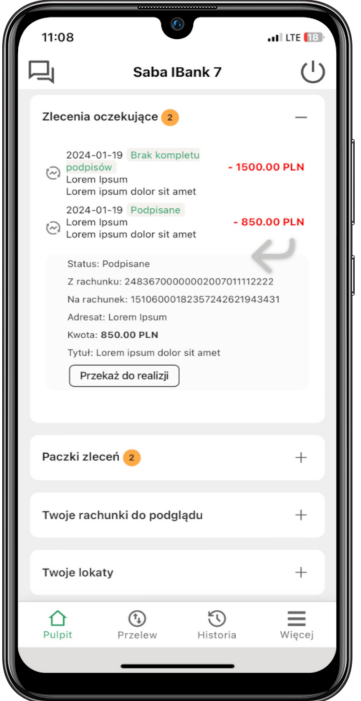

**1. Zlecenia oczekujące**  lista zleceń oczekujących na realizację z możliwością podpisania oraz przekazania do realizacji.

Aby uzyskać więcej szczegółów – kliknij w przycisk "<sup>+</sup>" w prawym górnym rogu sekcji. Aby uzyskać **mniej** szczegółów – kliknij przycisk "-" w prawym górnym rogu sekcji. 

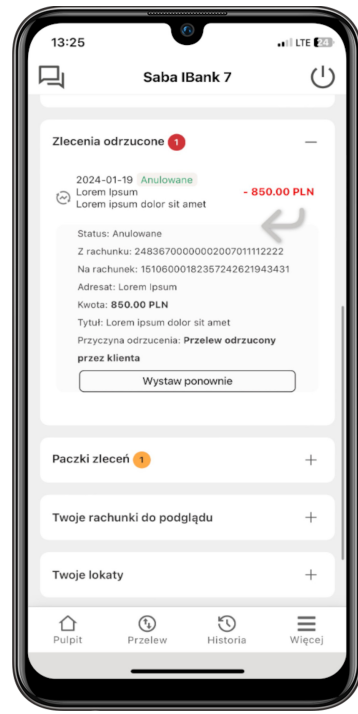

**2. Zlecenia odrzucone –**  lista odrzuconych zleceń z możliwością ponownego wystawienia.

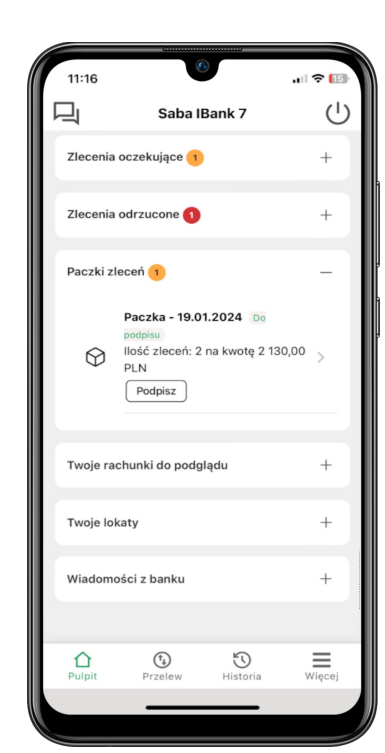

**3. Paczki zleceń –** lista paczek zleceń z możliwością podpisania oraz przekazania do realizacji.

#### Aplikacja SABA mKey – Przewodnik dla Klienta Korporacyjnego

<span id="page-12-0"></span>Ekran aplikacji cz.4

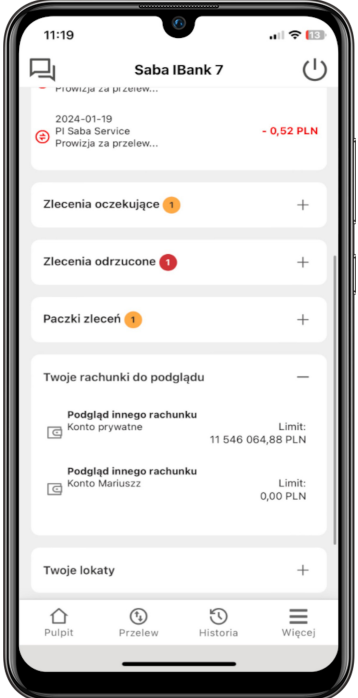

**1. Twoje rachunki do podglądu -** lista rachunków do podglądu z możliwością wykonania przelewu na konto.

Aby uzyskać więcej szczegółów – kliknij w przycisk "<sup>+</sup>" w prawym górnym rogu sekcji. Aby uzyskać **mniej** szczegółów – kliknij przycisk "-" w prawym górnym rogu sekcji. 

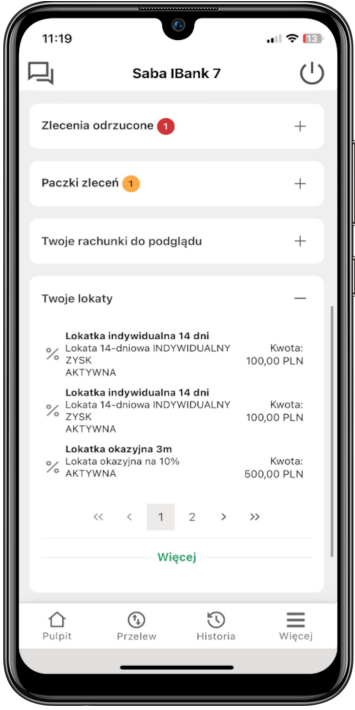

**2. Twoje lokaty -** lista aktywnych lokat użytkownika.

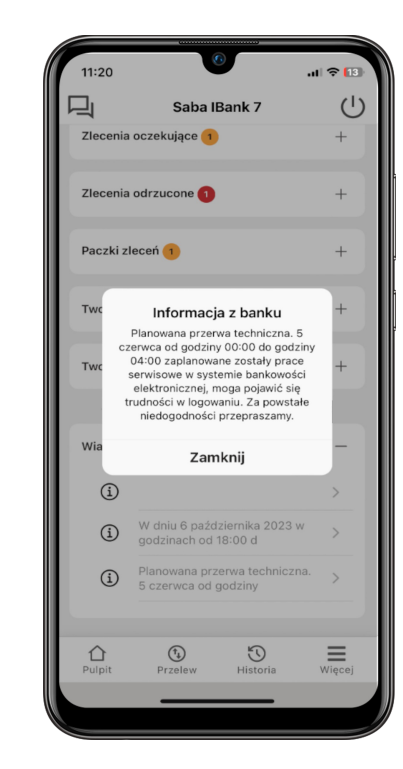

**3. Wiadomości z banku** – po kliknięciu na wiadomość – wyświetlona zostanie pełna treść komunikatu.

# <span id="page-13-0"></span>KARTY WZORÓW PODPISÓW

Obsługa karty wzorów podpisów działa w aplikacji mKey w taki sam sposób jak w wersji przeglądarkowej. Przelewy i paczki przelewów mogą być podpisywane oraz przekazywane do realizacji zarówno w aplikacji mobilnej jak i w przeglądarce.

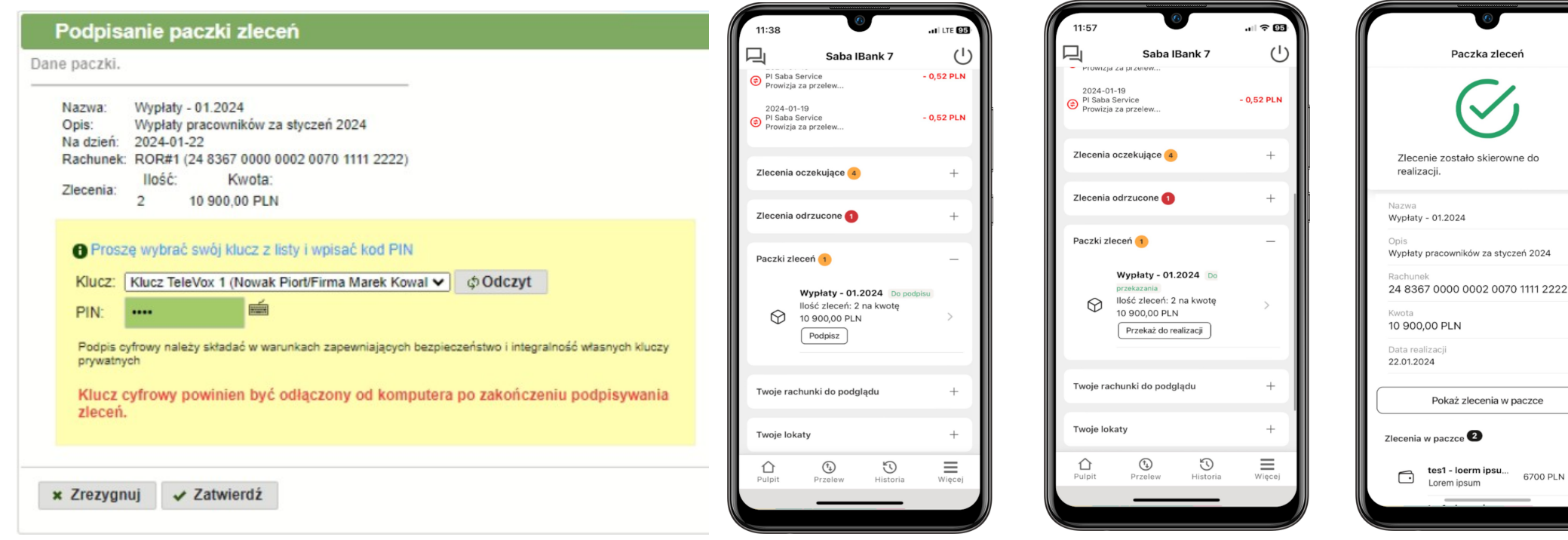

**1.** Podpisanie paczki zleceń przez osobę z pierwszej kolumny karty wzorów podpisów – w wersji przeglądarkowej.

**2.** Podpisanie paczki zleceń w aplikacji mKey (postępując zgodnie z instrukcjami na ekranie) – przez osobę z drugiej kolumny karty wzrorów podpisów. Następnie paczka może zostać przekazana do realizacji bezpośrednio z aplikacji.

**3.** Paczka zleceń została skierowana do realizacji.

6700 PLN

.<br>"<sup>|</sup> ବି **ଆ** 

 $^{\circ}$ 

Autoryzacia

Operacia wymaga zatwierdzenia WPROWADŹ KOD DOSTEPU

> $\overline{2}$ 3

> 5 6

> 8 9

 $\odot$  $\circ$ 

 $\mathbf{1}$ 

 $\Delta$ 

 $\odot$ 

(X) Zrezygnuj

250,00 PLN

Data realizaci

Tytuł przelewu Lorem ipsum dolor sit amet

22.01.2024

 $\circledR$ 

#### <span id="page-14-1"></span>**FUNKCJE DODATKOWE**

#### <span id="page-14-0"></span>Przelew

Opcja ta umożliwia zlecenie realizacji **przelewu** krajowego, na rachunek własny lub z książki adresowej dostępnej w bankowości internetowej. Formularz nowego przelewu należy wypełnić zgodnie z informacjami wyświetlanymi na ekranie.

08:50

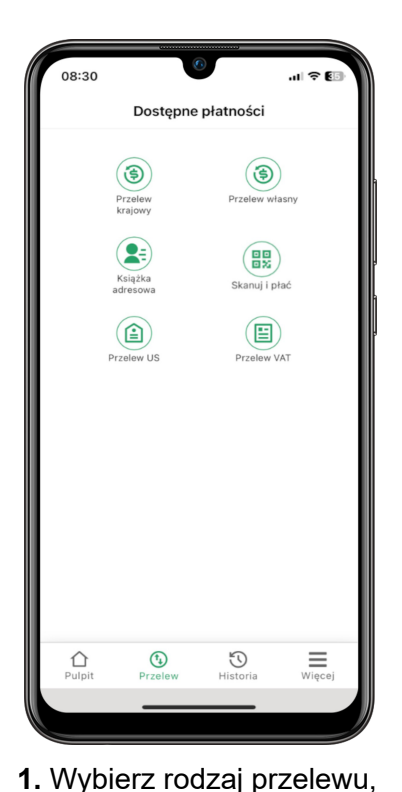

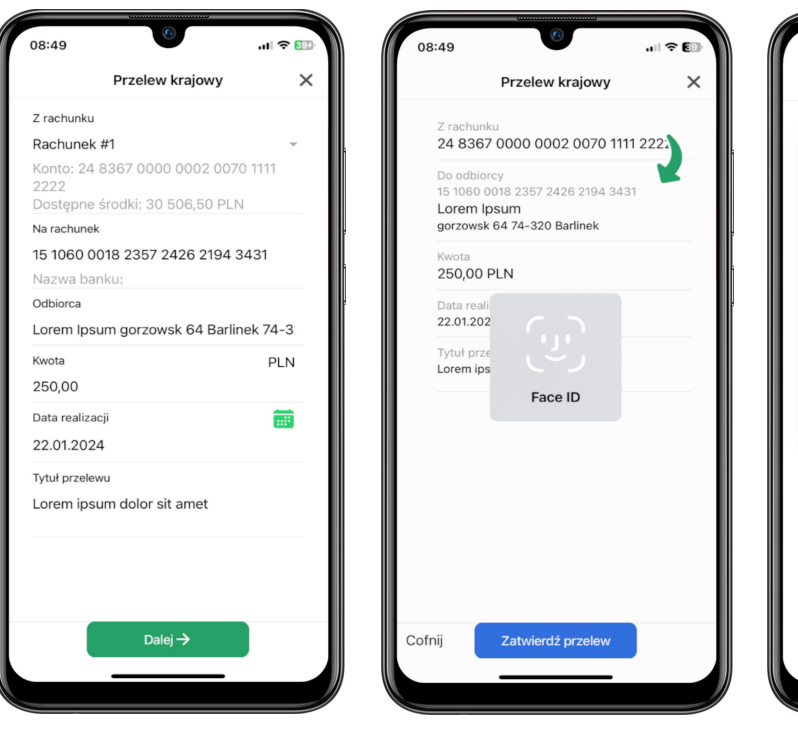

- **2.** Wypełnij dane przelewu zgodnie z informacjami na ekranie.
- **3.** Zatwierdź przelew za pomocą **Biometrii** lub **kodu** dostępu do aplikacji. Przelew zostanie przekazany do realizacji w Banku.

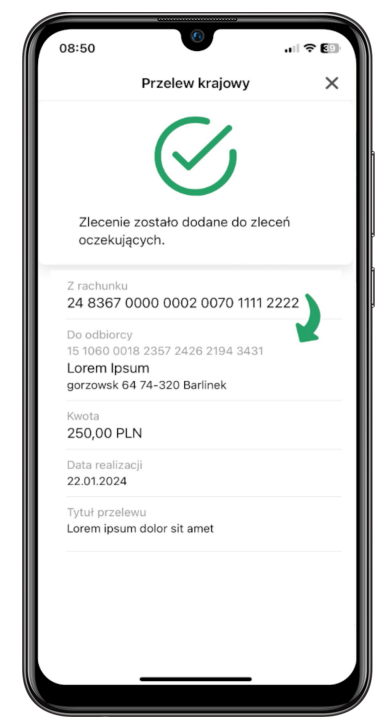

**4.** Po wykonanej autoryzacji na ekranie zostanie wyświetlona informacja o pomyślnym dodaniu zlecenia do zleceń oczekujących.

który chcesz zrealizować w aplikacji mobilnej.

# <span id="page-15-0"></span>Przelew US

, annonimo di montano di montano di montano di montano di montano di montano di montano di montano di montano Opcja ta umożliwia zlecenie realizacji **przelewu do Urzędu Skarbowego** w aplikacji mobilnej. Formularz nowego przelewu należy wypełnić zgodnie z informacjami wyświetlanymi na ekranie.

گورو به مواد و مواد و مواد و مواد و مواد و است و مواد و است و است و است و است و است و است و است و است و است که

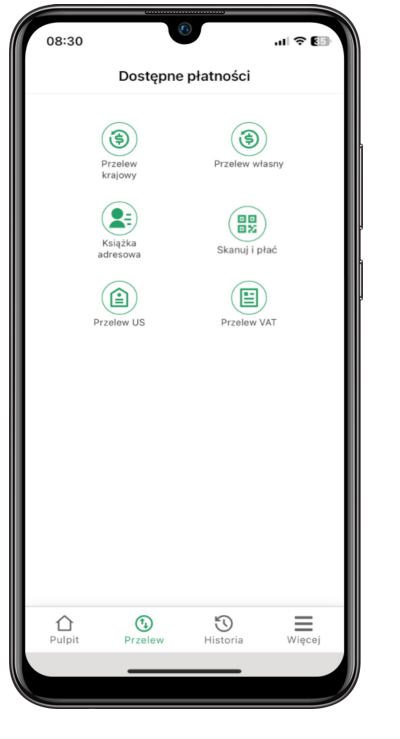

...<br>ត Przelew US krajowy  $\times$ Z rachunku Rachunek ROR Konto: 06 8367 0000 0002 0091 1000  $0001$ Dostepne środki: 157 803,46 PLN Nazwa płatnika Maciej Nowak Identyfikator płatnika **NIP** 5363723407 Kwota PLN 2000,00 Data realizacii 繭 03.11.2023  $CIT$  $\times$   $\times$ Numer rachunku: 93 1300 1010 5723 5350 4151 1542 Okres płatności: Dalej  $\rightarrow$ 

**1.** Wybierz "Przelew US". **2.** Wypełnij dane zgodnie z instrukcjami na ekranie.

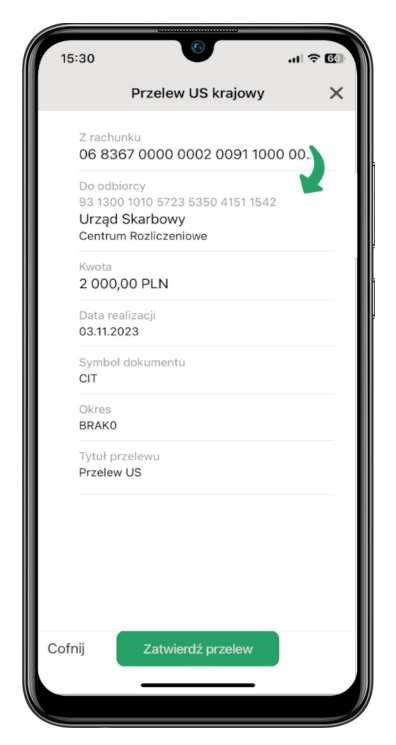

**3.** Zatwierdź operacje przy pomocy kodu PIN lub biometri.

<span id="page-16-0"></span>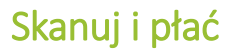

, annonimo internominimo internominimo internominimo internominimo internominimo internominimo internomini, a Opcja ta umożliwia skan **kodu QR** w aplikacji mobilnej w celu przeniesienia danych na formularz zlecenia w aplikacji mobilnej. Następnie, należy postępować zgodnie z informacjami wyświetlanymi na ekranie.

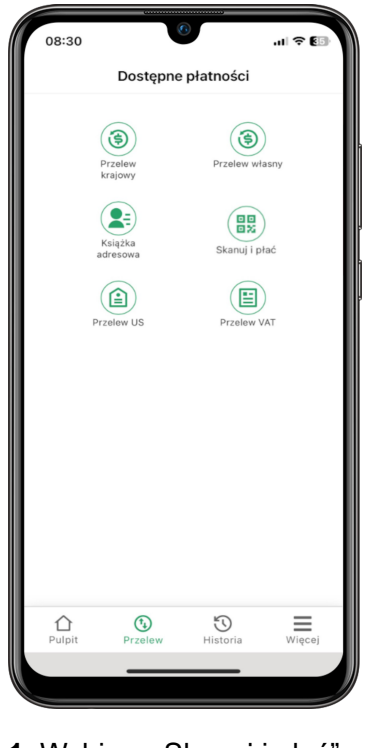

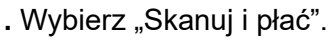

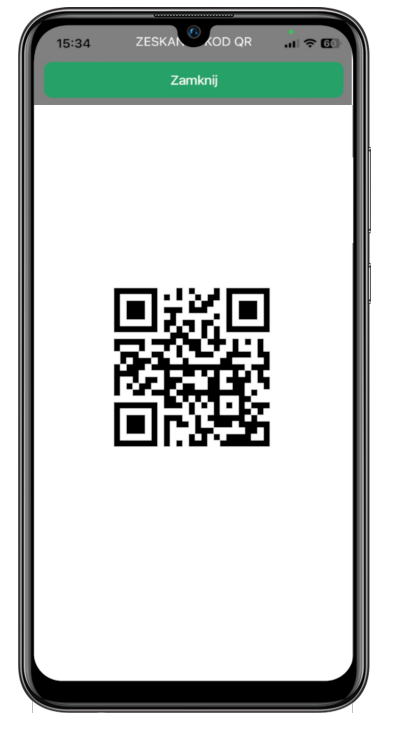

**1.** Wybierz "Skanuj i płać". **2.** Wypełnij dane zgodnie z instrukcjami na ekranie.

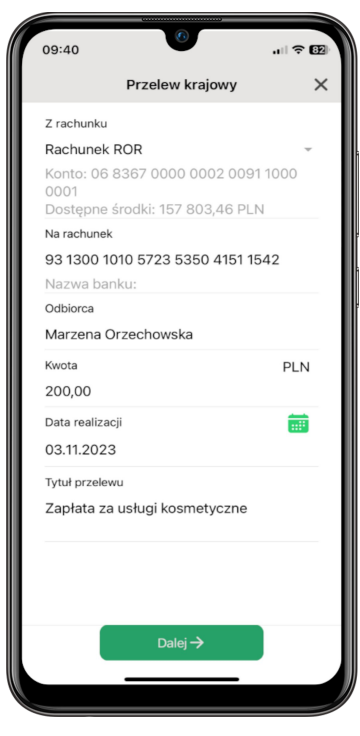

**3.** Zatwierdź operacje przy pomocy kodu PIN lub biometri.

### <span id="page-17-0"></span>Historia operacji na rachunku

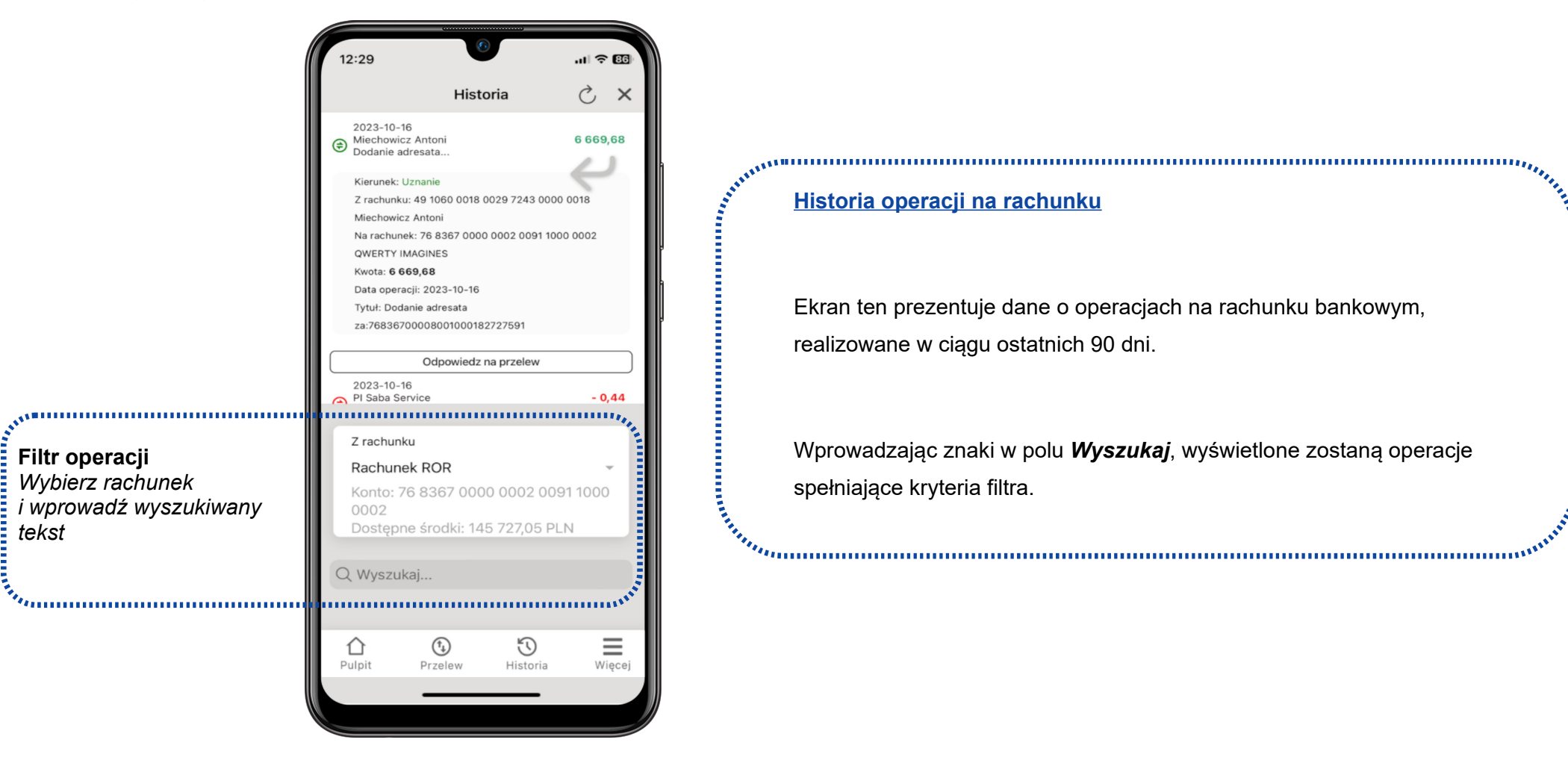

# <span id="page-18-1"></span>USTAWIENIA I FUNKCJE

# <span id="page-18-0"></span>Dodatkowe funkcje konfiguracyjne

en and a community of the community of the community of the community of the community of the community of the **Ustawienia** dostępne są po wybraniu na ekranie głównym opcji wyświetlanej w prawym górnym rogu aplikacji (przycisk z ikoną koła zębatego).

Za ich pomocą można zmienić kod dostępu do aplikacji (tzw. kod PIN).<br> $\frac{d}{dx}$ 

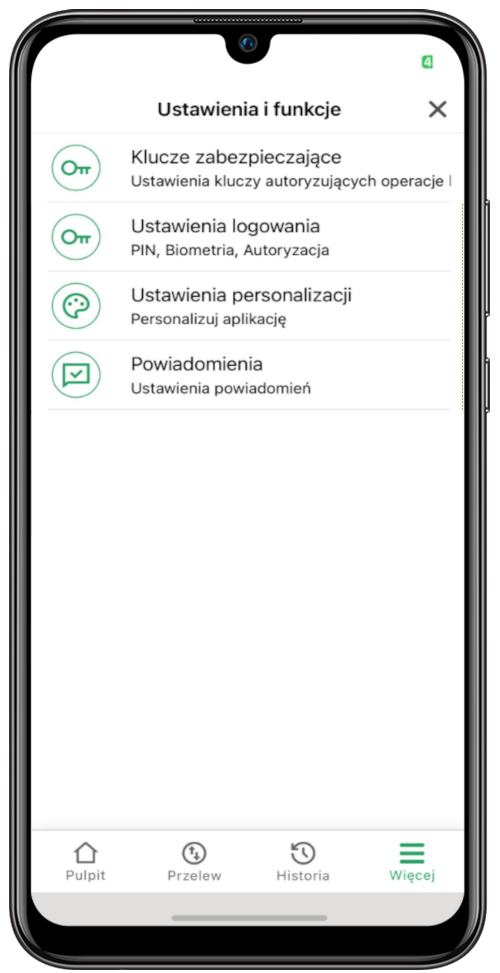

# <span id="page-19-0"></span>Klucze kryptograficzne

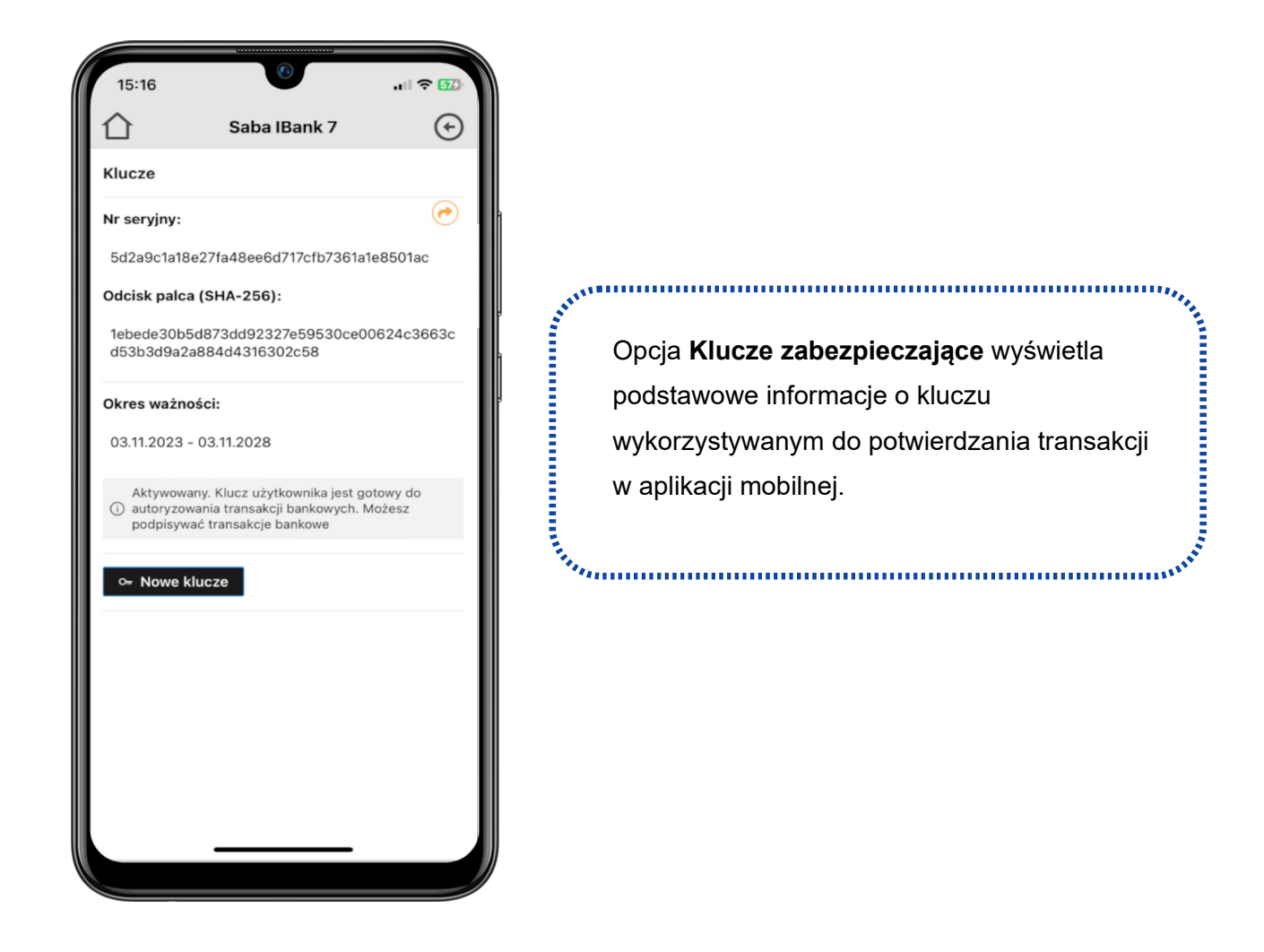

#### Aplikacja SABA mKey – Przewodnik dla Klienta Korporacyjnego

Włączenie opcji "Biometria" pozwala na logowanie i zatwierdzanie operacji przy pomocy biometrii. Najczęściej dostępna technologia biometrii w smartfonach to czytniki linii papilarnych oraz rozpoznawanie twarzy, które umożliwiają autoryzację na podstawie unikalnych cech odcisków palców lub twarzy użytkownika.

# <span id="page-20-0"></span>Biometria

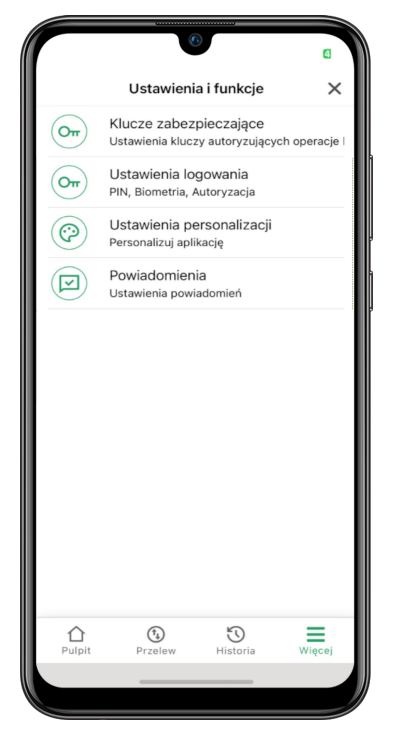

**1.** W ustawieniach wybierz opcje "Ustawienia logowania".

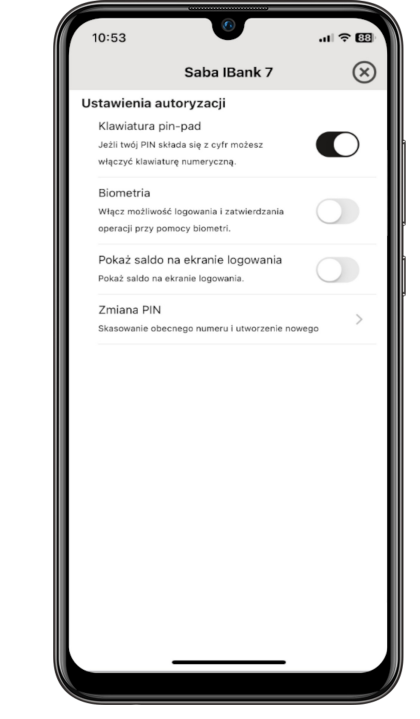

**2.** Wybierz opcje .Biometria".

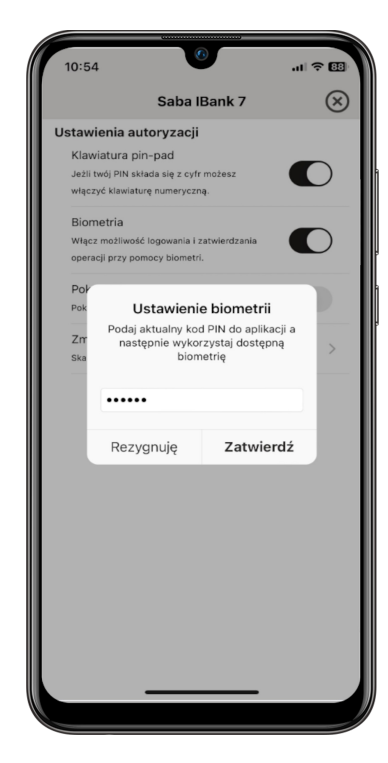

**3.** Wprowadź kod PIN aby aktywować biometrie.

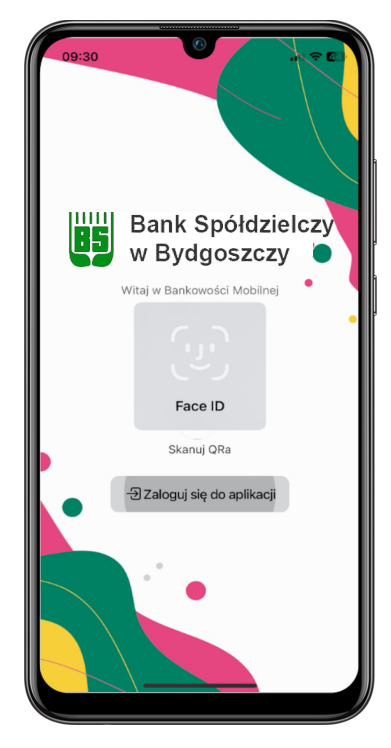

**4.** Po ponownym uruchomieniu aplikacji autoryzacja przy pomocy biometri będzie gotowa do użycia.

#### Aplikacja SABA mKey – Przewodnik dla Klienta Korporacyjnego

### <span id="page-21-0"></span>Saldo na ekranie logowania

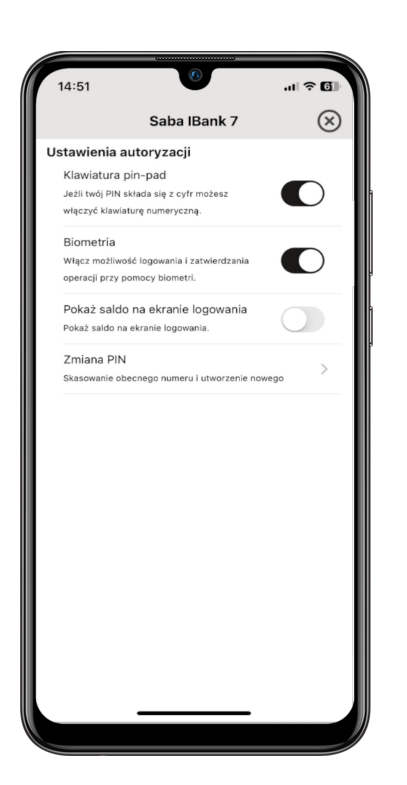

**1.** W ustawieniach wybierz opcje "Pokaż saldo na stronie logowania"

Opcja pozwala na wyświetlanie salda na ekranie logowania, w dwóch wariantach – jako kwota lub procentowa wartość od ustalonej kwoty.  $\delta$ annummunnummunnummunnummunnummunnummunnummunnummunnummunnu $\delta$ 

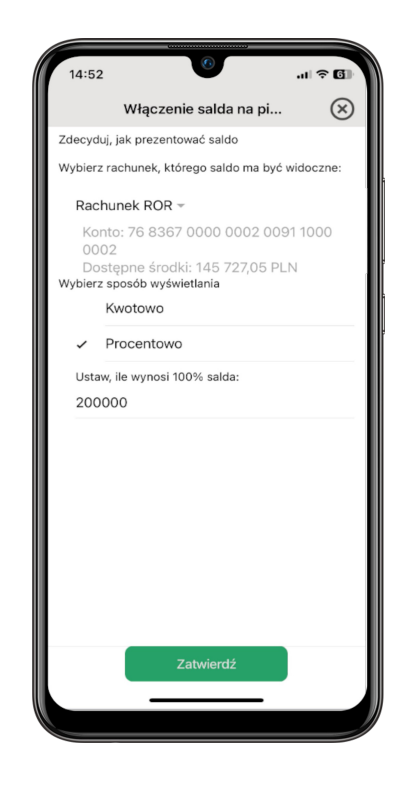

**2.** Wypełnij opcje zgodnie z informacjami na ekranie.

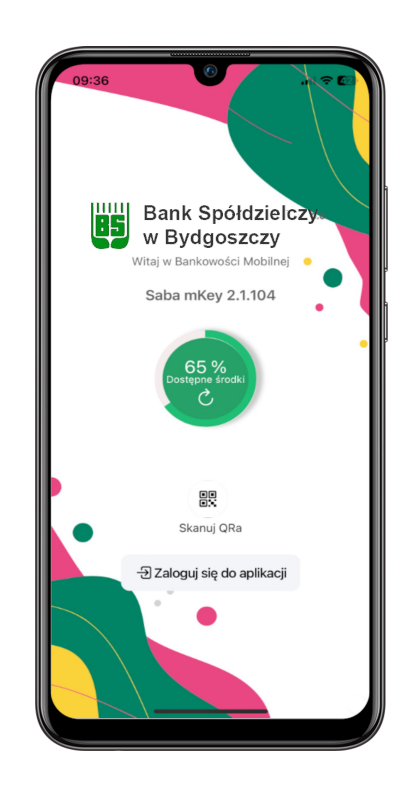

**3.** Po ponownym uruchomieniu aplikacji saldo w wybranym wariancie zostanie wyświetlone na ekranie logowania.

## <span id="page-22-0"></span>Zmiana PIN

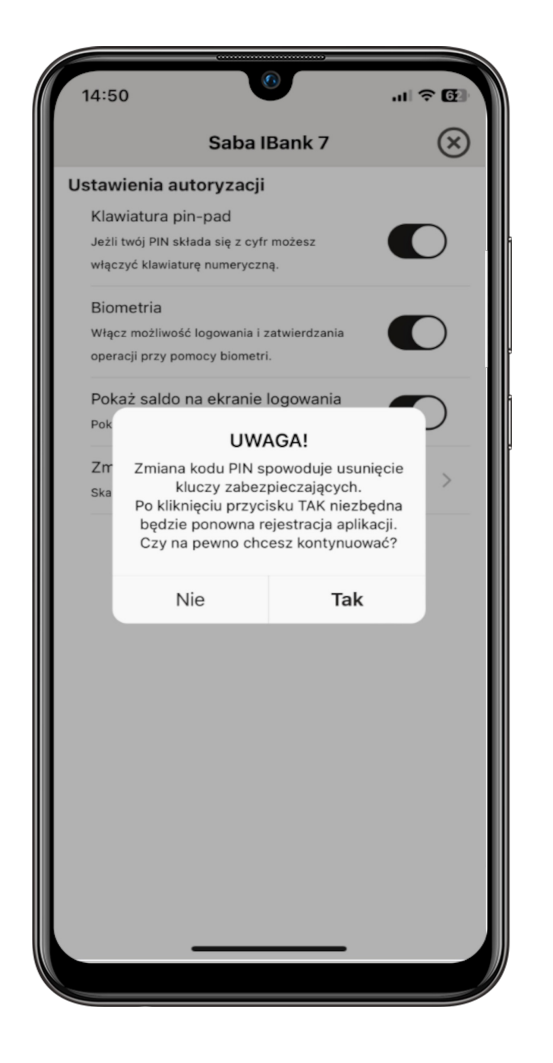

k<sup>on mi</sup>llimienie millimienie millimienie military (p. 1918)<br>E – Funkcja **Zmiana PIN** pozwala na ustawienie nowego kodu dostępu do aplikacji mobilnej.

Zmiana kodu dostępu wymaga ponownej rejestracji aplikacji w bankowości elektronicznej.<br>*in proponential de la proponential de la proponential de la proponential de la proponential de la proponential* 

## <span id="page-23-0"></span>Ustawienia personalizacji

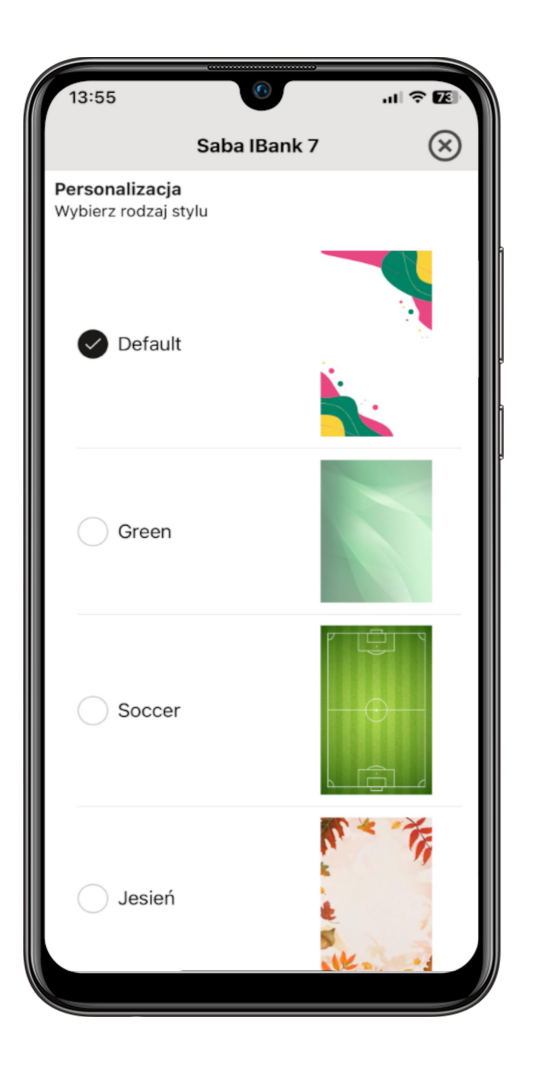

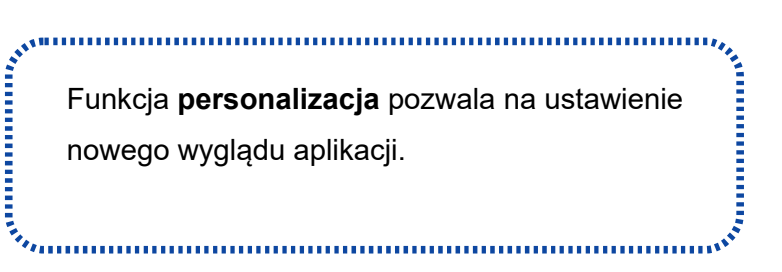

# <span id="page-24-0"></span>Przykładowe style

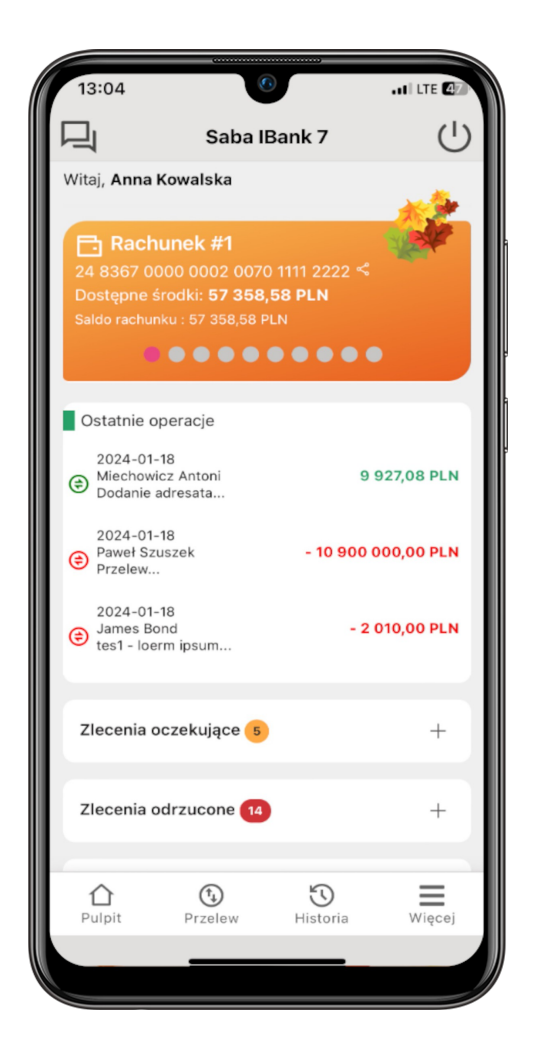

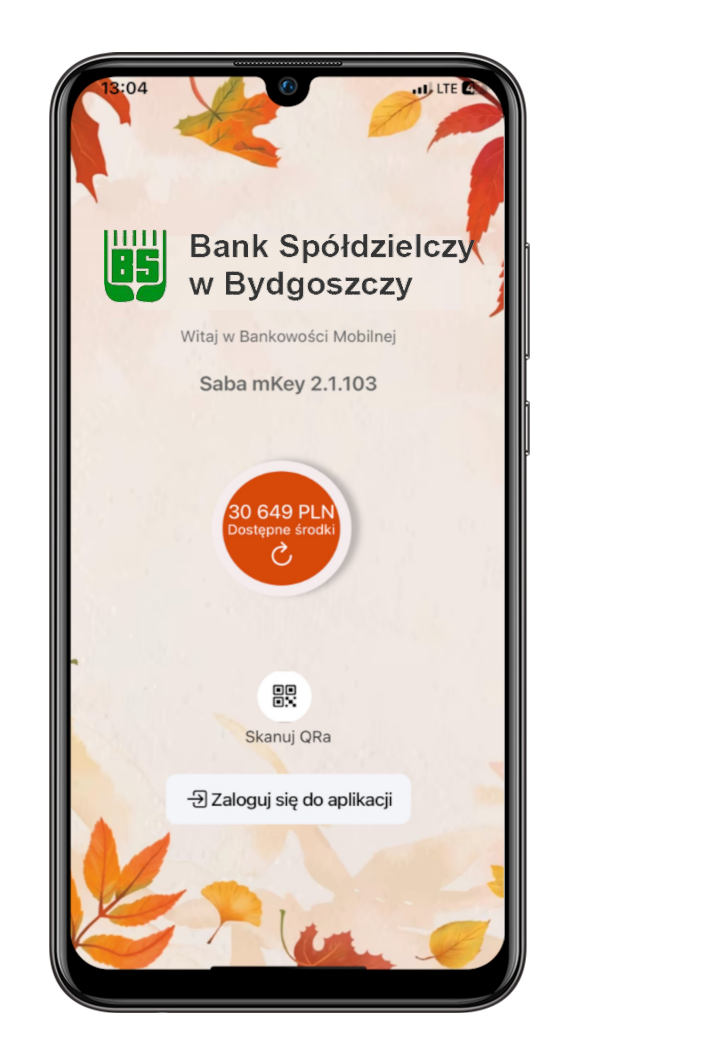

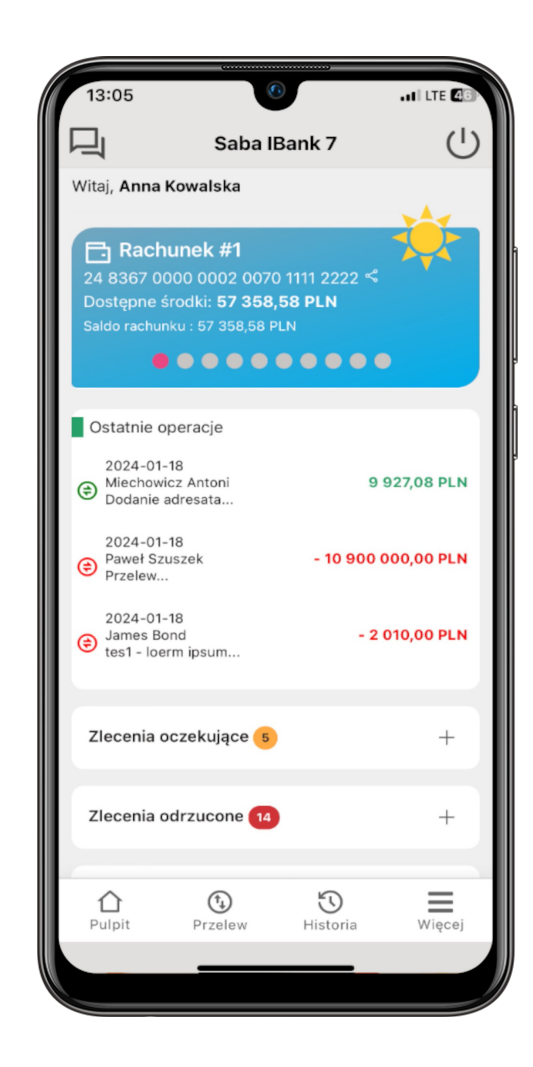

#### <span id="page-25-0"></span>CZĘSTO ZADAWANE PYTANIA I ODPOWIEDZI

#### **1. Co to jest aplikacja mobilna SABA mKey?**

*Aplikacja mobilna SABA mKey to oprogramowanie instalowane na urządzeniu mobilnym, udostępniające informacje o rachunkach bankowych w sposób wygodny i bezpieczny.*

#### **2. Co to jest Autoryzacja?**

*Autoryzacja za pomocą aplikacji mobilnej to jeden ze sposobów zatwierdzania zleceń w bankowości internetowej.*

#### **3. Czy do korzystania z aplikacji mobilnej niezbędny jest dostęp do sieci Internet?**

*Tak. Do korzystania z aplikacji mobilnej niezbędny jest dostęp do sieci Internet. Dostęp może być realizowany za pomocą sieci Wi-Fi lub pakietu danych internetowych, oferowanego przez operatorów telekomunikacyjnych.*

#### **4. Jak aktywować aplikację na nowym urządzeniu mobilnym?**

*W przypadku zmiany urządzenia należy na nim zainstalować i aktywować aplikację mobilną. Poprzednio aktywowane urządzenia można odłączyć od konta, logując się do bankowości internetowej (opcja Autoryzacje → Urządzenia do autoryzacji).*

#### **5. Co zrobić w przypadku utraty kodu dostępu do aplikacji mobilnej?**

*Kod dostępu do aplikacji mobilnej jest ustalany na etapie aktywacji aplikacji. Jest on znany wyłącznie Klientowi i nie jest nigdzie rejestrowany. Nie ma możliwości jego przypomnienia. W celu odblokowania dostępu do aplikacji, należy zgłosić się do placówki Banku w celu zmiany sposobu autoryzacji na kod SMS.*